# EG-M42 Software for Smartphone: **Installation of Development Environments**

Dr Kyeong Soo (Joseph) Kim

College of Engineering

30 September 2013

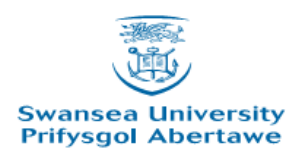

## **Outline**

• Google Account

• Java

• MIT App Inventor

• (*Optional*) Android Development Tools

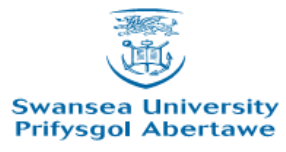

## Google Account

- You need to set up a Google account
	- To develop with MIT App Inventor.
	- To publish Apps with Google play.
	- To deploy Web applications at Google App Engine.
		- e.g., App Inventor's TinyWebDB component.

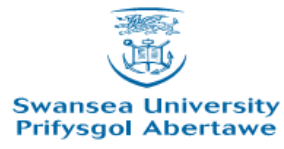

#### Java

- Test whether your system already has working Java installation.
	- Java test page: [http://www.java.com/en/download/help/testvm.](http://www.java.com/en/download/help/testvm.xml) [xml](http://www.java.com/en/download/help/testvm.xml)
- If not, download and install Java.
	- <http://www.java.com/>
	- Verify your installation by visiting Java test page.

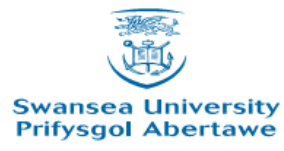

# MIT App Inventor - 1

- Download and install the App Inventor Setup package.
	- [http://dl.google.com/dl/appinventor/installers/wi](http://dl.google.com/dl/appinventor/installers/windows/appinventor_setup_installer_v_1_2.exe) ndows/appinventor setup installer v 1 2.exe
- (Optional) Install USB drivers for your Android phones.
	- OEM drivers:

[http://developer.android.com/tools/extras/oem](http://developer.android.com/tools/extras/oem-usb.html#Drivers)[usb.html#Drivers](http://developer.android.com/tools/extras/oem-usb.html#Drivers)

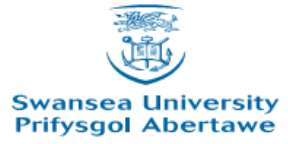

## MIT App Inventor - 2

• Set up your Android phone as follows in the Application Settings menu:

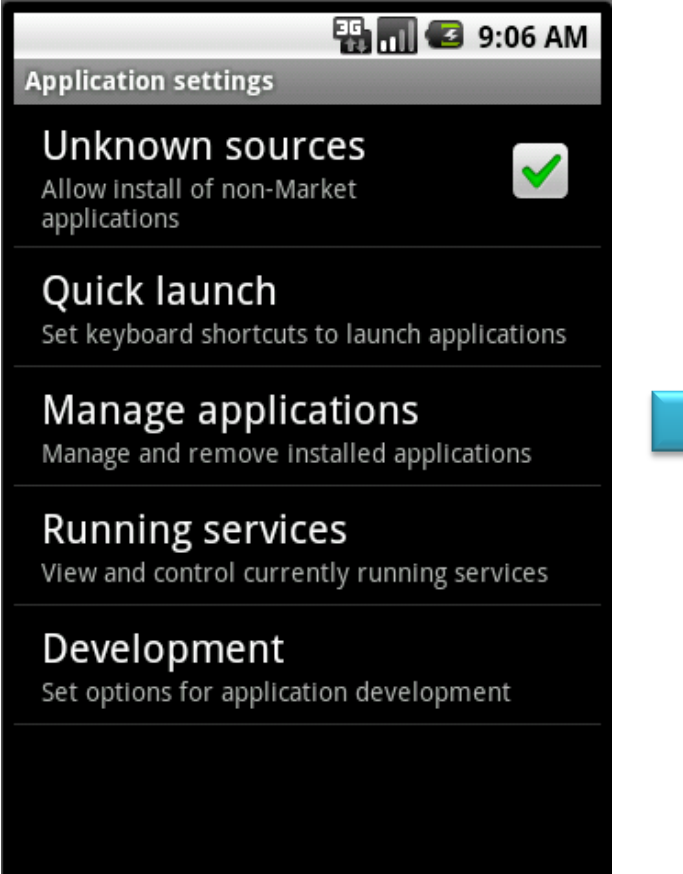

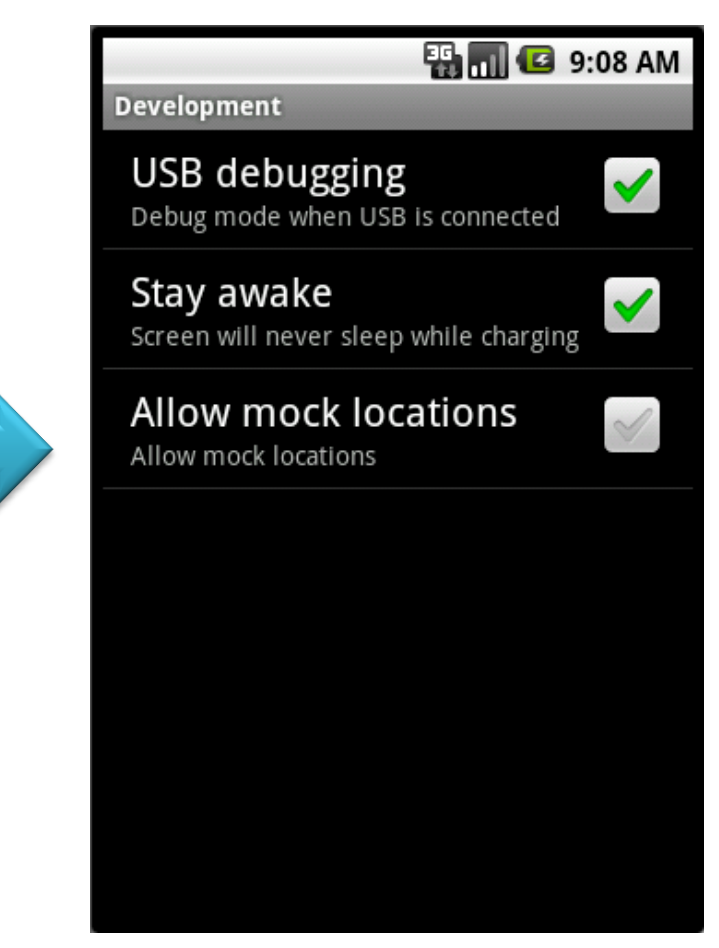

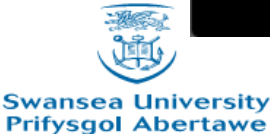

EG-M42, Fall 2013

## MIT App Inventor - 3

Build your first app visiting <http://appinventor.mit.edu/>

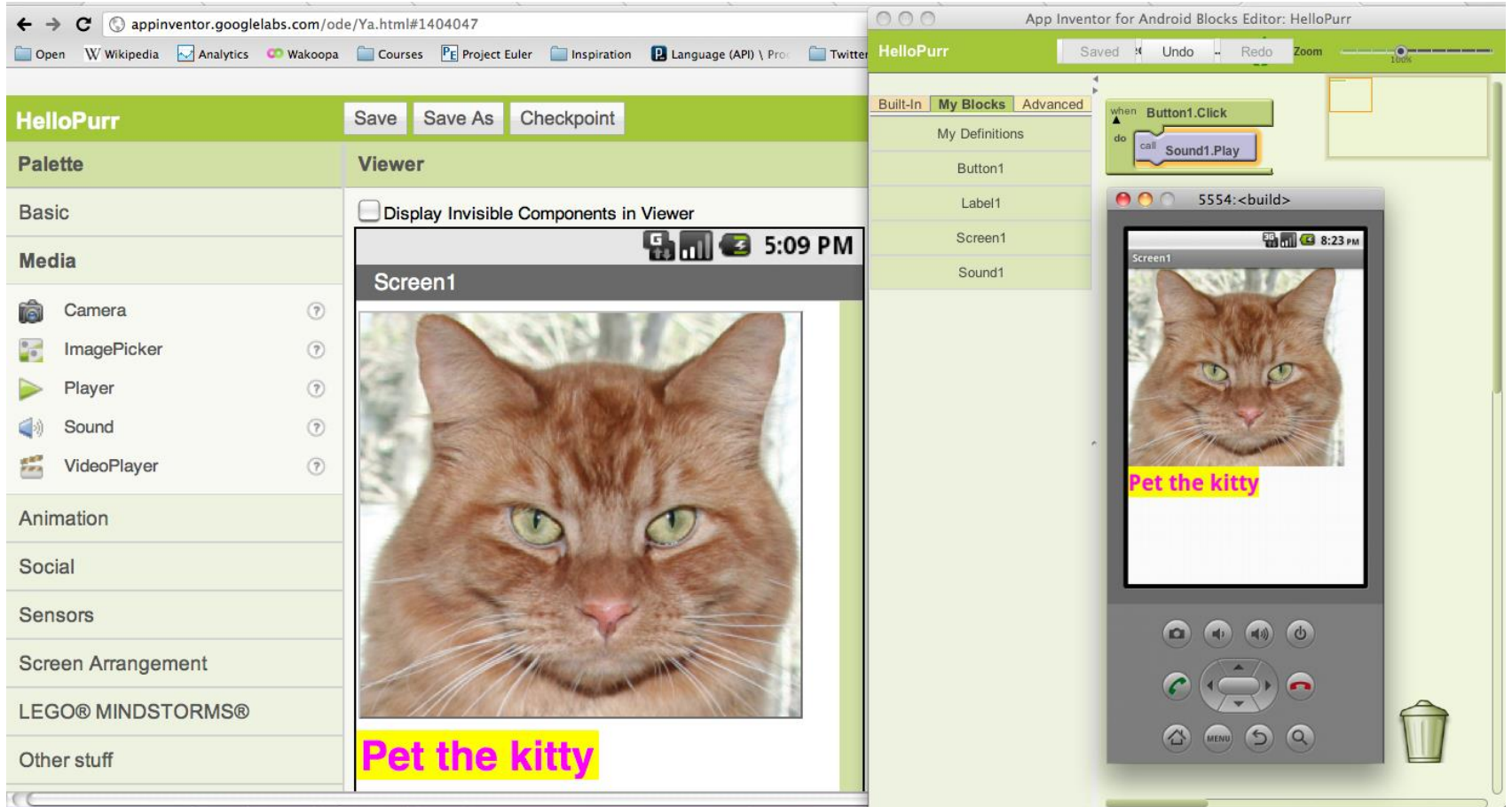

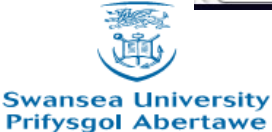

EG-M42, Fall 2013

## Android Development Tools

- Get the Android SDK (ADT bundle for Windows) at [http://developer.android.com/sdk/index.html.](http://developer.android.com/sdk/index.html)
- Unpack the ZIP file (named *adt-bundle- <os\_platform>.zip*) and save it to an appropriate location.
- Open the *adt-bundle-<os\_platform>/eclipse/* directory and launch eclipse.

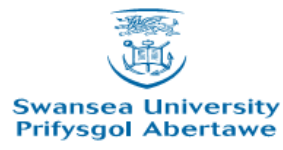